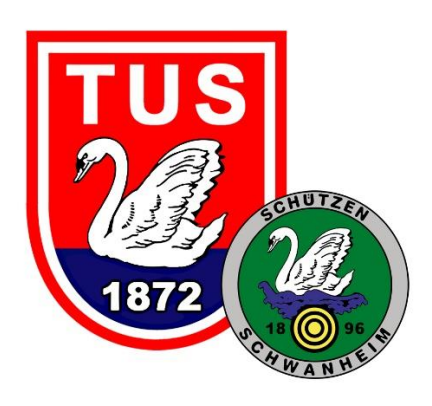

**Die neue TuS Schwanheim App für Android und Apple iOS**

**Informationen für Mitglieder**

Hallo liebe Mitglieder!

Es ist so weit - unsere Vereins-App ist auf allen gängigen Plattformen zum Download verfügbar. Die App ist entstanden auf Basis einer Sponsoring-Maßnahme des DOSB. Wir verfolgen mit der App das Ziel, Euch detailliert und schneller zu informieren, unsere Prozesse zu vereinfachen, um Euch einen echten Mehrwert bieten zu können.

Wenn Euch noch etwas auf- oder einfällt, sendet gerne Euer Feedback – positiv wie negativ – und Eure Weiterentwicklungsideen an [pr@tus](mailto:pr@tus-schwanheim.de)[schwanheim.de](mailto:pr@tus-schwanheim.de)

Diese App soll mit eurer Hilfe ständig verbessert werden.

## 1. Download der App

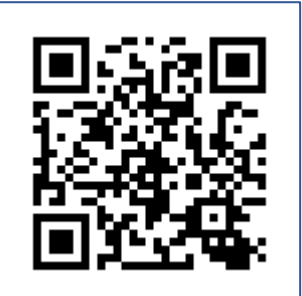

Die App ist sowohl in Google Play Store, als auch im Apple Store kostenfrei downloadbar. Sie enthält auch keine Werbung (außer unsere Sponsoren, die wir am unteren Rand der Startseite der App durchlaufen lassen) noch sind irgendwelche In-App Käufe vorhanden oder vorgesehen.

Der Betreiber ist ein deutsches Unternehmen und ist

wie wir der EU-Datenschutz-Grundverordnung unterlegen. Im Gegensatz zu den üblichen und gerne verwendeten Chat-Apps sind damit alle Daten in Eurem Sinne unter unserer Kontrolle.

## 2. Registrierung

Nach der Installation der App beinhaltet diese alle wesentlichen Informationskanäle. Das sind insbesondere:

- Anstehende Termine und Veranstaltungen der TuS Schwanheim
- Vorstand und die Kontaktmöglichkeiten
- Chats (hier ist eine Registrierung nötig und möglich)
- News aus dem Verein
- Übungsangebot
- Medien-Galerie
- Downloads wichtiger Dokumente
- Fan-Reporter (Fotos machen und einsenden)
- Umfragen
- Einstellungen zu Push-Nachrichten der App
- Check In/Check Out als Ersatz von Corona-Teilnehmerlisten

Die einzelnen Funktionen werden nachfolgend noch beschrieben. Es

besteht die Möglichkeit, sich zudem ein Profil zu registrieren. Mit diesem Profil erhält man zusätzlich noch weitere Funktionen, wie z.B. einen virtuellen Mitgliedsausweis, die Möglichkeit Verunreinigungen und technische Probleme mit Bild direkt an die Hausverwaltung zu melden. Zudem stehen registrierten Nutzern auch die Chaträume der entsprechenden Übungseinheiten zur Verfügung.

Zum Registrieren über den Punkt "Kommunikation" in die Chats wechseln. Dort kann dann über das

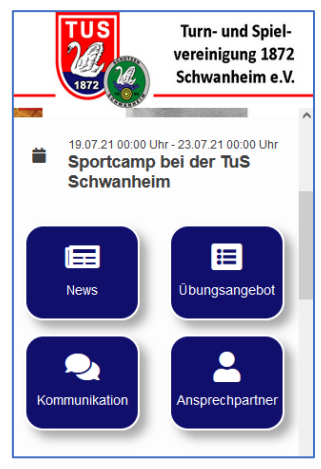

Personen-Icon am oberen Rand die Profi-Funktionalität aufgerufen werden. Einfach ein neues Profil anlegen – als "Rolle" sollte auf jeden Fall "Mitglied" ausgewählt sein. Es können mehrere Abteilungen ausgewählt werden. Die Angaben lassen sich aber auch im Nachgang über denselben Weg wieder ändern. Eine Eingabe der Mitgliedsnummer ist nicht möglich, das erfolgt durch die TuS Schwanheim. Nach Absenden der Daten wird eine E-Mail zugestellt, in der darum gebeten wird, die E-Mail-Adresse zu bestätigen.

Unabhängig von dieser Bestätigung kann es noch eine kurze Zeit dauern, bis das Profil freigeschaltet wurde. Die Profile werden aktiv von der TuS Schwanheim freigegeben. Hierzu erfolgt ein Abgleich mit der Mitgliederverwaltung, ebenso wird die Mitgliedsnummer nachgetragen.

### 3. News aus dem Verein

Alle News aus dem Verein direkt auf das Smartphone! Keine Inhalte mehr verpassen oder verspätet erhalten. Hierzu haben wir den News Blog unserer Homepage mit der App verknüpft. Alle Inhalte werden nur wenige Sekunden nach der Veröffentlichung auf der Homepage auch automatisch in der App unter News (auf der Startseite der App) angezeigt. Wenn Ihr in der Push-Nachrichten-Einstellung dem Empfang von Push-Nachrichten zugestimmt habt, erhaltet ihr zudem auch automatisch eine Nachricht über die letzten News, auch wenn die App gerade mal nicht geöffnet ist.

Sollten Euch die allgemeinen News nicht mehr gefallen, nehmt Euch aus dem Push-Kanal "Allgemeine News" raus. Ihr erhaltet dann - sofern eingestellt – immer noch Push-Nachrichten zu Euren Chat-Räumen.

## 4. Übungsangebot

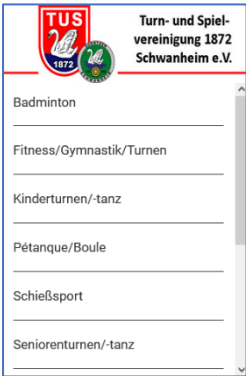

Das komplette Übungsangebot der TuS immer dabei. Auf der Startseite einfach "Übungsangebot" antippen und schon geht es sortiert nach den Abteilungen/Bereichen los. TIIS **Turn- und Spiel-**

Ihr wollt wissen, was es sonst noch so gibt für ein bestimmtes Alter oder ihr habt zu einem bestimmten Zeitpunkt Lust auf

Bewegung und Euch interessiert, was angeboten wird? Sucht Euch eine Sportart aus (keine Sorge, ihr seid nicht darauf limitiert). Gebt dann entweder einen Suchbegriff ein oder filtert auf Sportart, Alter, Zielgruppe und/oder Trainingstage.

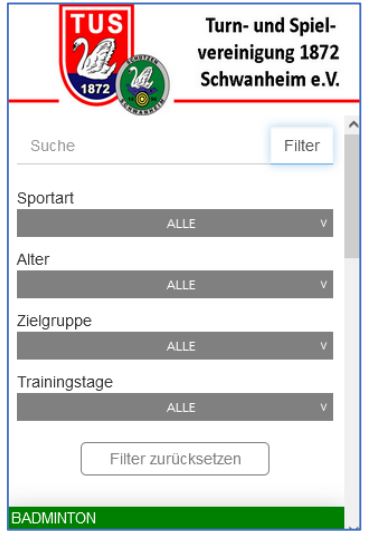

Viel Spaß beim Entdecken und Ausprobieren!

## 5. Kommunikation / Chats

Der Bereich Kommunikation umfasst neben dem direkten Link zu Facebook und zur interaktiven Karte mit den Übungsstandorten auch den Bereich Chats.

Um Chats nutzen zu können bedarf es eines Profils (siehe auch Kapitel 2 – Registrierung).

Einem Chat-Kanal muss man erst aktiv beitreten. Hierzu oben rechts auf das "+" Symbol tippen. Man erhält dann eine Übersicht über alle Chats, die zurzeit in Eurer Abteilung verfügbar sind. Einige Chats sind geschlossen, die notwendige PIN erhaltet ihr über die Übungsleiter.

Möchtet ihr aus einem Chat-Raum austreten oder nicht bei neuen Inhalten benachrichtigt werden, dann zieht/swiped den entsprechen Chat-Kanal in der Übersicht Eurer Chats nach links. Ihr könnt dann über das "Minus" Symbol aus dem Kanal austreten und die Benachrichtigungen über das Glocken-Symbol deaktivieren und auch wieder aktivieren.

### 6. Ansprechpartner

Direkt auf der Startseite besteht eine Verlinkung auf die Ansprechpartner im Verein. Hierin sind die Vorstände und wichtigen Funktionsträger aufgelistet und ihre E-Mailadressen. Mit Antippen des Brief-Symbols wird der E-Mail Client des Smartphones gestartet und die Empfänger Mailadresse gleich vorausgefüllt. Nur noch Betreff und Inhalt und los geht es …

### 7. Medien

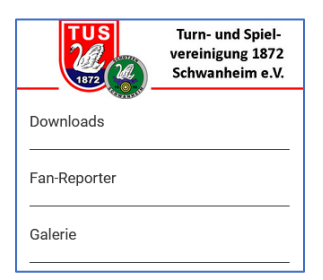

Im Menü-Bereich Medien sind zurzeit drei Funktionen gebündelt. Unter Downloads sind Dokumente abgelegt, wie der komplette Übungsplan als PDF, Anmeldeformular etc.

In der Galerie können alle hochgeladenen Bilder angesehen werden. Aber ihr könnt auch selber für

weitere Bilder sorgen:

Einfach die Funktion Fan-Reporter aufrufen, Kamera aktivieren, Bild machen, Name, E-Mail und ggf. Kommentar dazu und ab geht die

elektronische Post. Das Bild wird dann zunächst von einem Administrator geprüft und erscheint dann nach der Freischaltung in unserer Galerie.

#### 8. Termine

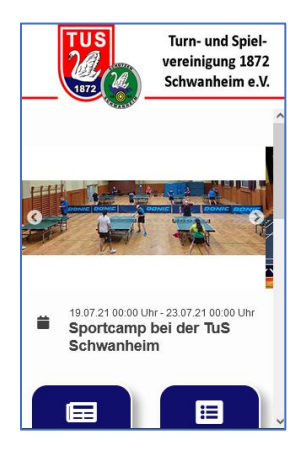

Bereits auf der Startseite der App blättern nicht nur Bilder aus unserem Sportangebot und unsere Sponsoren durch, auch die Termine der nächsten fünf Events und Veranstaltungen sind direkt zu sehen. Mit Antippen dieses Bereiches oder über das Menü gelangt man in den Bereich "Termine".

Hier kann nach Terminen gesucht werden und auch die Kategorien der Termine gefiltert

werden. Derzeit gibt es neben den Terminen des Vorstands (Vereinsführung) auch Termine der Abteilungen – ggf. auch je nach Abteilung mehrere Kategorien).

Mit Antippen eines Termins erscheinen weitere Informationen hierzu. Über den Kalender-Button lassen sich die Termine auch direkt im eigenen Kalender abspeichern. Ggf. enthält ein Termin auch weiterführende Links oder Dateien.

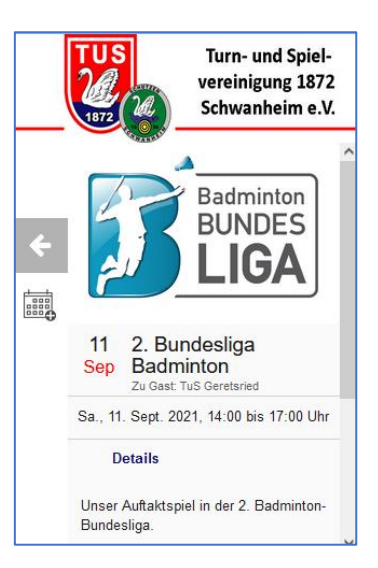

#### 9. Umfragen

Von Zeit zu Zeit stellen wir hier auf freiwilliger Basis Umfragen zur Verfügung. Mit Einführung der App interessiert uns z.B. wie bei Euch die App ankommt, ob sie leicht zu installieren war und was ihr ggf. noch vermisst.

## 10. Virtueller Mitgliedsausweis

Der virtuelle Mitgliedsausweis hat zurzeit noch keine verpflichtende Funktion. Er kann den Übungsleitern als schnelle Verifikation der Mitgliedschaft dienen. Der virtuelle Mitgliedsausweis erscheint automatisch im Menü, sobald die TuS Schwanheim die Mitgliedschaft gegen die Mitgliederverwaltung geprüft hat und die Mitglieds-Nummer in Eurem Profil eingetragen hat. Ggfs. erhaltet Ihr hierzu auch eine entsprechende Nachricht über die Änderung Eures Profils.

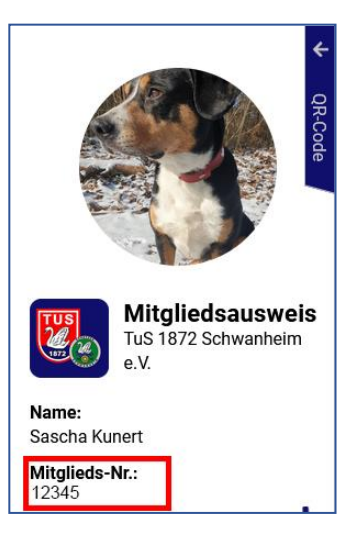

Oben rechts lässt sich ein QR-Code ausklappen, der

Eure Daten als entsprechenden Code verschlüsselt zum Scan anbietet. In einem späteren Verlauf könnte hier noch mal eine Selbsterfassung bei Kursangeboten folgen.

## 11. Push-Einstellungen

Neben allgemeinen Benachrichtigungen rund um die TuS Schwanheim und Benachrichtigungen aus den einzelnen Chat-Räumen lassen sich weitere Kanäle wählen oder deaktivieren, zu Inhalten, die ggf. interessant sein könnten. So zum Beispiel aktuell, um aktiv Informationen zu unserem Jubiläumsjahr 2022 zu erhalten.

### 12. Problem-Melder

Der Problem Melder macht, was der Name verspricht! Funktion aufrufen, Bild vom Problem machen, Name, E-Mail Adresse eingeben und kurze Beschreibung dazu - fertig. Mit Absenden erhält die Hausverwaltung dann eine Mail mit Eurem Anliegen. So können wir Verunreinigungen, fehlende Materialien oder auch technische Defekte schneller erkennen und beheben! Also nutzt diese Funktion gerne, es kommt auch alles bei uns an!

### 13. Check In/Check Out (Corona-Teilnehmerlisten)

Wir haben in der Großen Halle, im Gymnastiksaal und in den Schießständen QR Codes ausgehängt. Zur Kontaktnachverfolgung könnt Ihr Euch wie bisher über die Übungsleiter in eine Papierliste eintragen lassen. Alternativ könnt ihr auch die Check-In Funktion der App nutzen. Hierzu die Funktion aufrufen, QR-Code Reader öffnen, Name und E-Mail Adresse bestätigen und auf "Eintragen" tippen. Am Ende einfach in der gleichen Funktion unten auf "Austragen" klicken und wir haben Eure

Anwesenheit in diesem Raum gespeichert. Wenn ihr den Raum wechselt, tragt Euch bitte aus, wählt die Funktion erneut und startet im neuen Raum wieder mit der Eintragung. Austragen vergessen? Kein Problem! Es geht theoretisch jederzeit. Da wir aber dann keine genauen Daten haben, würden wir Eure Anwesenheit vom Zeitpunkt der Eintragung bis zum Tagesende - für eine eventuelle Nachverfolgung - annehmen.

# 14. Fragen? Ideen? Mitarbeit?

Wir versuchen die App nicht nur als Informationsmedium zu nutzen, sondern werden ihr auch gerne weitere sinnvolle Funktionen einbauen, damit diese nicht nur eines von vielen Informationstools ist, sondern auch auf sinnvolle Bedürfnisse aller Beteiligten erweitert wird.

Schreibt uns bitte, wenn Euch falsche Inhalte auffallen, neue Chats benötigt werden oder dergleichen mehr:

- Achim Schneeweis, [sportwart@tus-schwanheim.de](mailto:sportwart@tus-schwanheim.de) oder
- Sascha Kunert, [pr@tus-schwanheim.de](mailto:pr@tus-schwanheim.de)